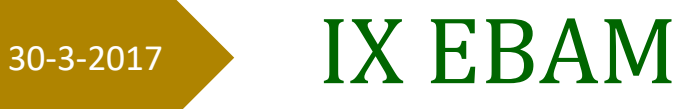

## Manual de la convocatoria

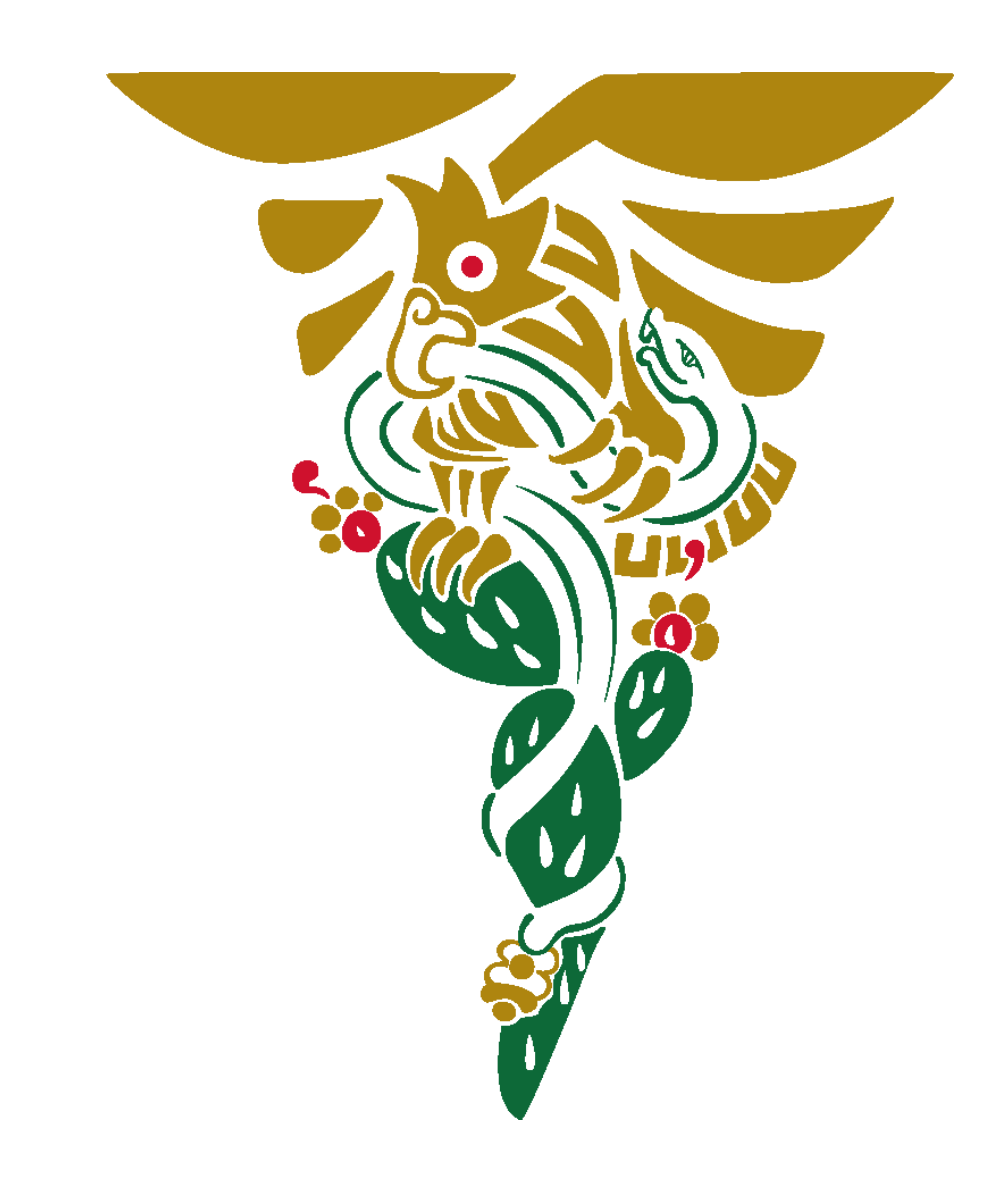

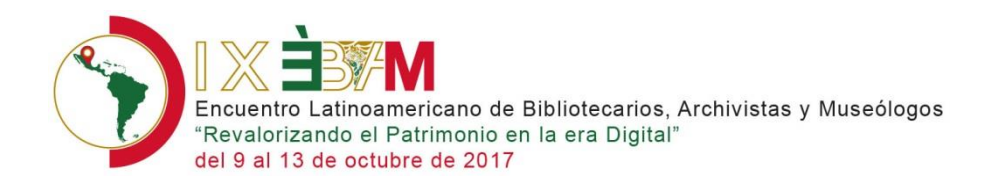

## Contenido

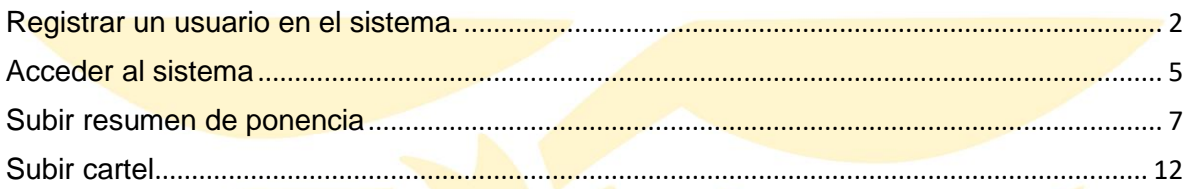

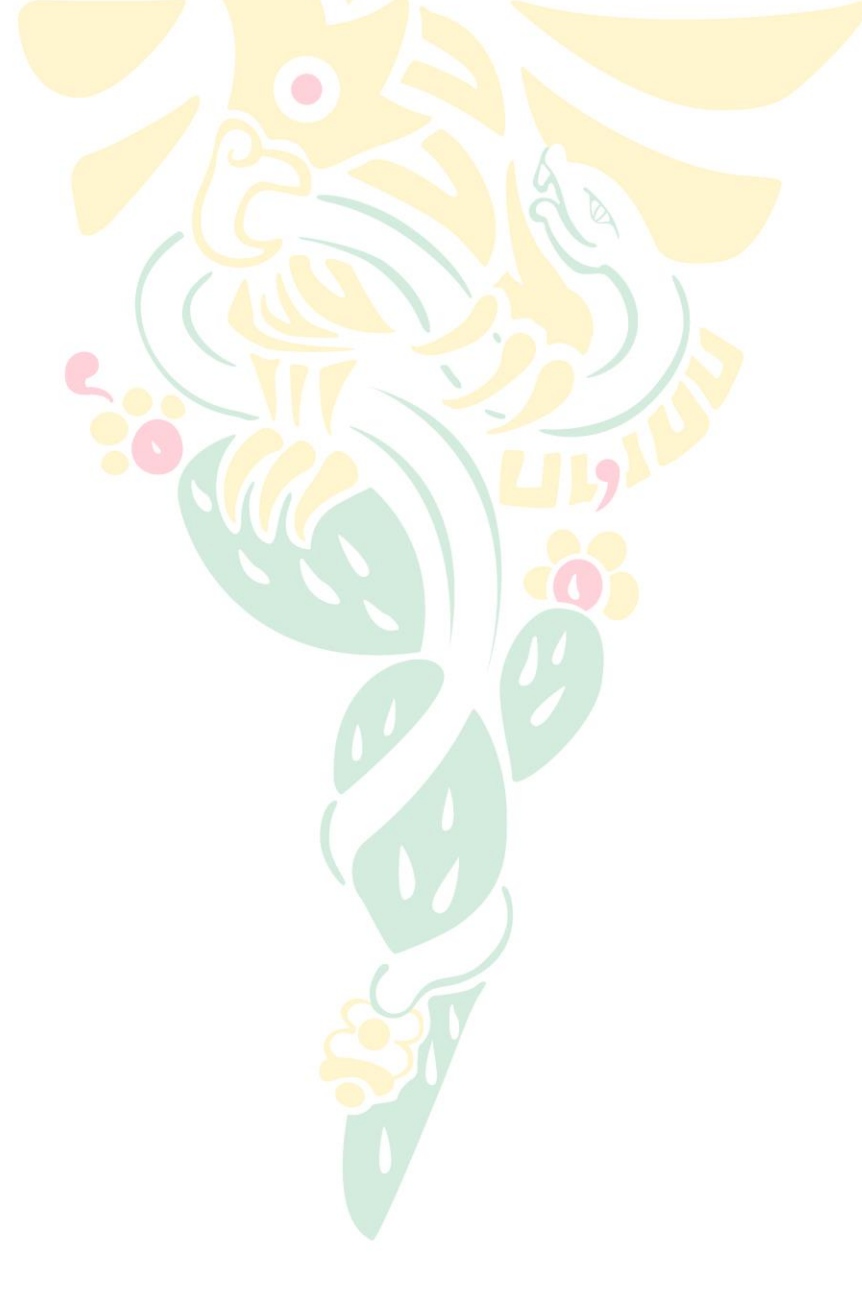

http://www.mora.edu.mx/EBAM

ebam@ebam.com.ar

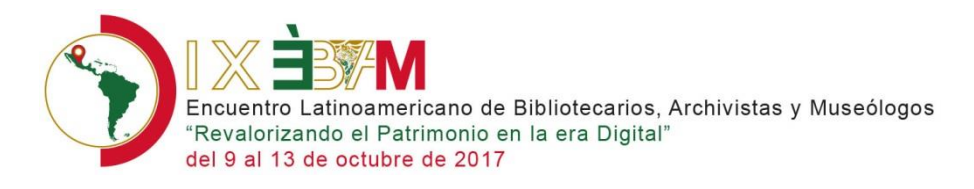

## <span id="page-2-0"></span>Registrar un usuario en el sistema.

Para poder participar en la convocatoria para el IX EBAM, es necesario registrar su usuario y contraseña en el sistema, para ello realice el procedimiento siguiente:

- **1.** Desde la página principal del EBAM [http://www.mora.edu.mx/EBAM/,](http://www.mora.edu.mx/EBAM/) haga clic en la opción 2 regístrese aquí como usuario para acceder al sitio.
	- 2. Registrese aquí como usuario para acceder al sitio

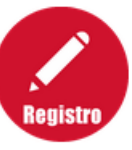

2. El sitio mostrará la página con el formulario de registro, que contiene los siguientes elementos:

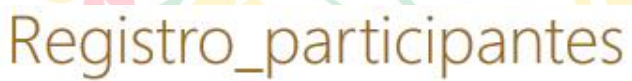

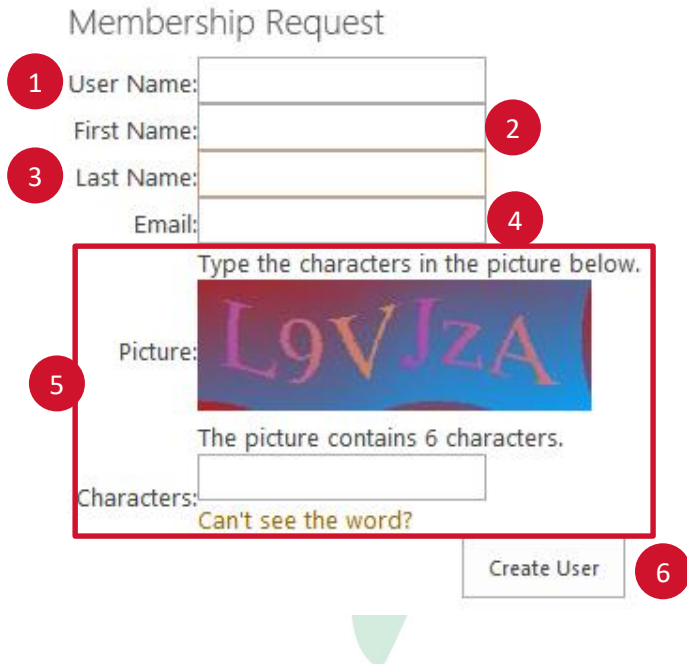

A continuación se describen cada uno de los campos de captura:

http://www.mora.edu.mx/EBAM ebam@ebam.com.ar Sede: Museo Numismático Nacional de Casa de Moneda de México, Calle del Apartado #13, Colonia Centro, Delegación Cuauhtémoc, C.P. 06020, Ciudad de México.

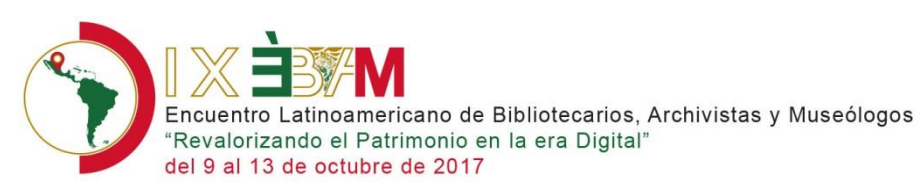

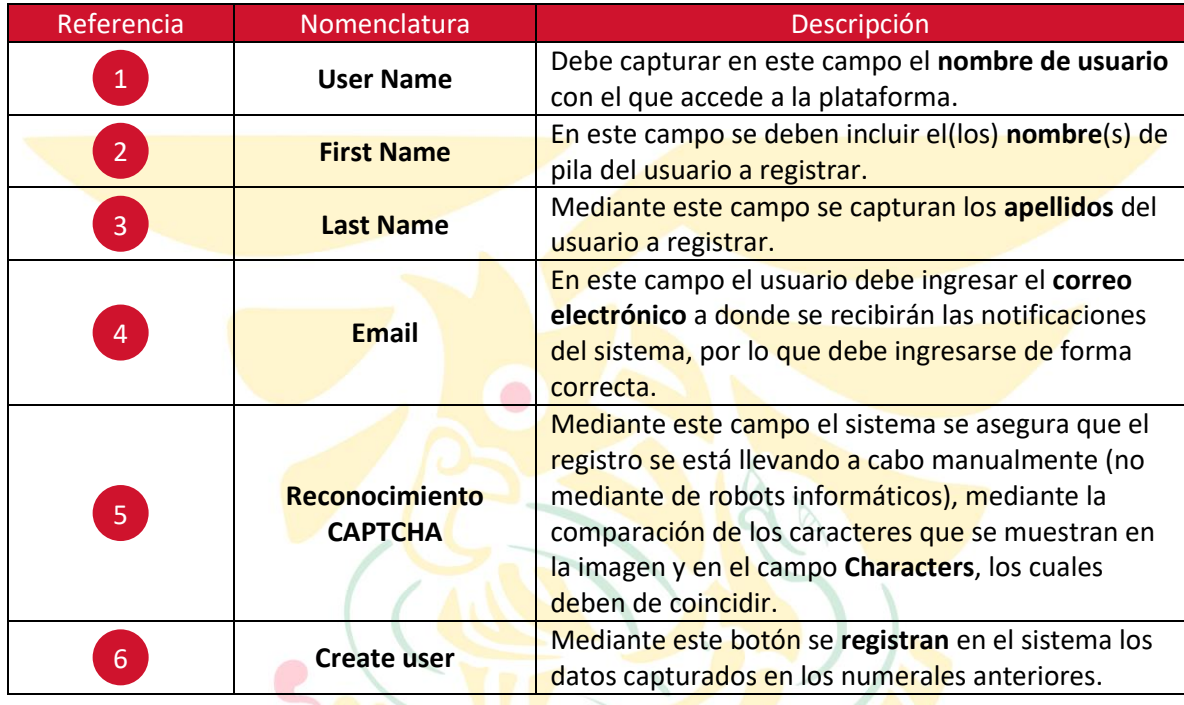

**3.** Registre su nombre de usuario  $\begin{pmatrix} 1 \end{pmatrix}$ , nombre completo  $\begin{pmatrix} 2 \end{pmatrix}$  apellidos  $\begin{pmatrix} 3 \end{pmatrix}$ , así como el correo electrónico de contacto **4**. Así mismo capture en el recuadro **Characters** 5, los , nombre completo

caracteres que se muestran en la imagen del formulario, considerando mayúsculas y minúsculas.

**4.** Presione el botón **Create User** para registrar la información al sistema. Se mostrará la siguiente pantalla.

# Registro\_participantes

Membership Request

Your registration request has been received.

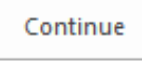

- **5.** Presione el botón **Continue.**
- **6.** Revise su bandeja de correo electrónico, le llegará un **primer mensaje** con sus datos de registro al sistema (usuario y contraseña temporales).

http://www.mora.edu.mx/EBAM

ebam@ebam.com.ar

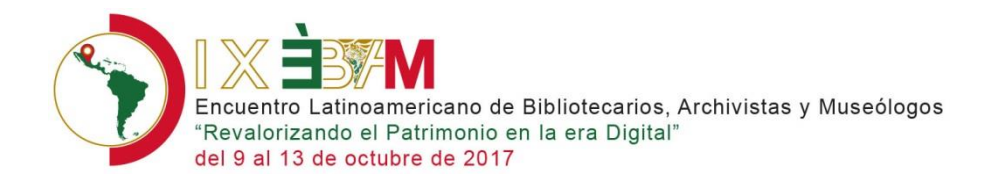

Recibidos x

### intramorasp@institutomora.edu.mx para mí E

Su solicitud de cuenta Encuentro Latinoamericano de Bibliotecarios, Archivistas y Museólogosha sido aprobada

Su contraseña es: ;u6%Z=XN- xeb8

Su usuario es:: arturorex

Su contraseña temporal puede ser modificada enPágina para cambiar su contraseña usando su contraseña temporal.

 $\sim$ 

Usuario aprobado

### La página es http://www.mora.edu.mx/EBAM/\_Layouts/15/FBA/ChangePassword.aspx.

Usted puede navegar en la páginaEncuentro Latinoamericano de Bibliotecarios, Archivistas y Museólogos site at http://www.mora.edu.mx/EBAM si necesita información adicional contacte al administrador.

Gracias!

Arturo Meza

### **Nota importante.**

- Revise su cuenta de correo, en especial en la bandeja de correo no deseado (o spam) para verificar que no están llegando ahí los correos enviados por el sistema.
- Este primer mensaje llega de forma inmediata.
- **7.** En menos de 24 horas deberá recibir el siguiente mensaje, confirmando que ya puede acceder al sitio.

jueves 30/03/2017 05:49 p.m.

intramorasp@institutomora.edu.mx

mossadmin has invited you to 'Encuentro Latinoamericano de Bibliotecarios, Archivistas y Museólogos'

Here's the site that mossadmin shared with you.

## Go to Encuentro Latinoamericano de Bibliotecarios, Archivistas y Museólogos

Follow this site to get updates in your newsfeed.

### **Nota importante.**

- Revise su cuenta de correo, en especial en la bandeja de correo no deseado (o spam) para verificar que no están llegando ahí los correos enviados por el sistema.
- Si no ha recibido este mensaje comuníquese al correo [ameza@mora.edu.mx](mailto:ameza@mora.edu.mx) para que le den acceso al sitio.

http://www.mora.edu.mx/EBAM

ebam@ebam.com.ar

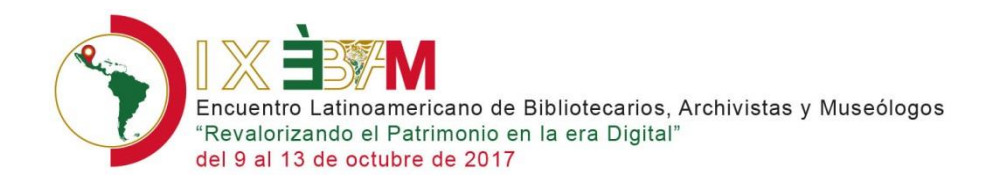

## <span id="page-5-0"></span>Acceder al sistema

Una vez que ha recibido el mensaje de registro y de confirmación, puede acceder con su usuario y contraseña, para ello realice el procedimiento siguiente:

1. Desde la página principal del EBAM [http://www.mora.edu.mx/EBAM/,](http://www.mora.edu.mx/EBAM/) haga clic en el vínculo **Sign In** que se encuentra en la página superior derecha de la página.

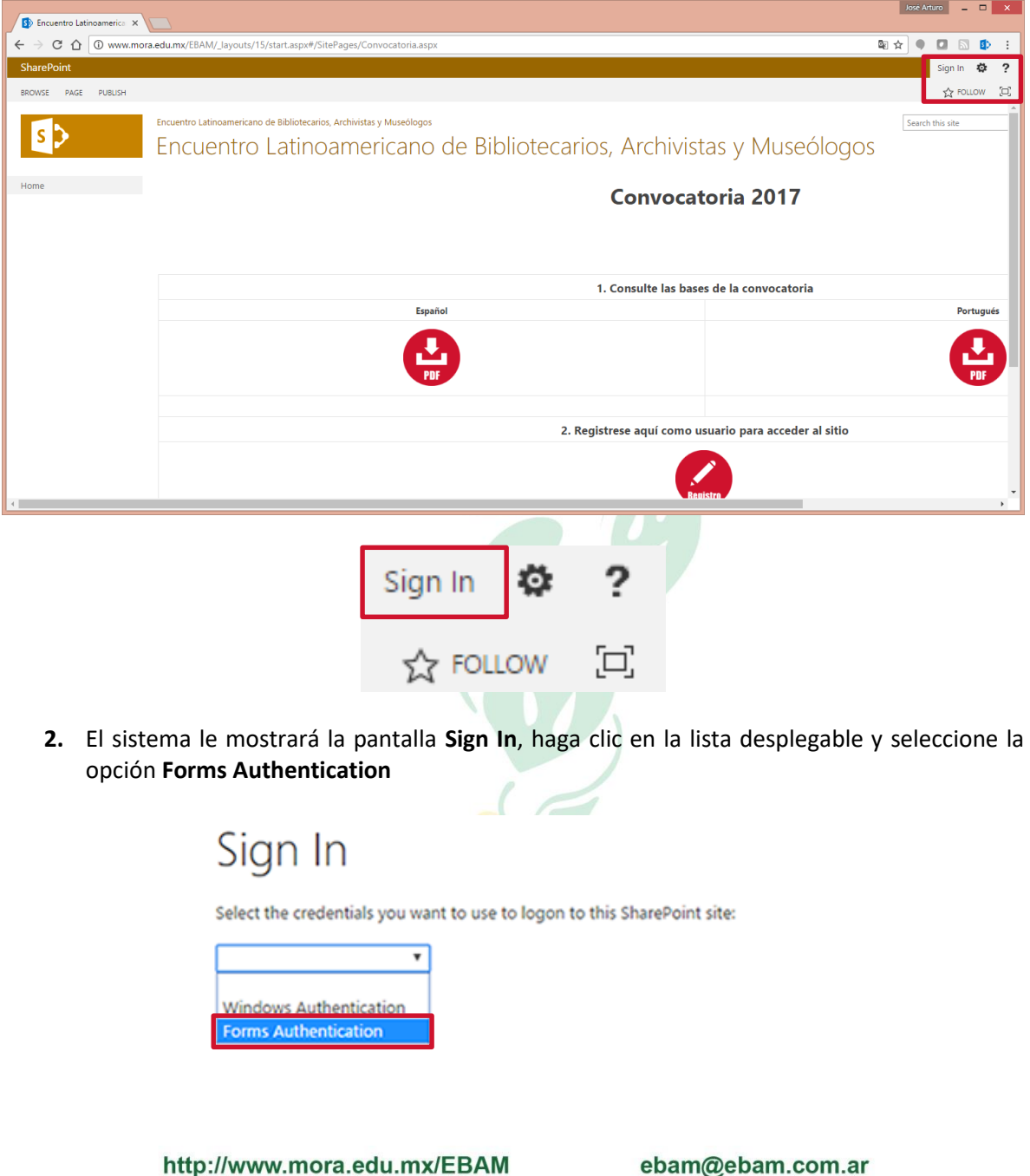

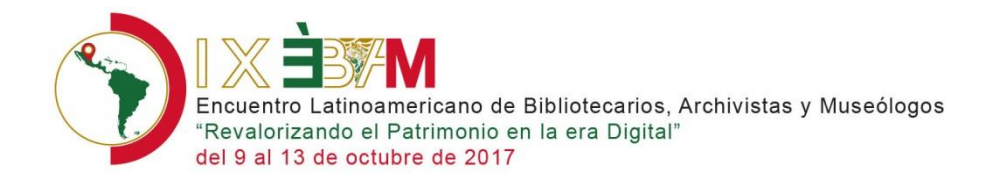

**3.** El sistema le solicitará su **usuario** y **contraseña** para acceder al mismo. Captúrelos en 1

2

2

Sign I

los campos correspondientes y presione el botón **Sig In**.

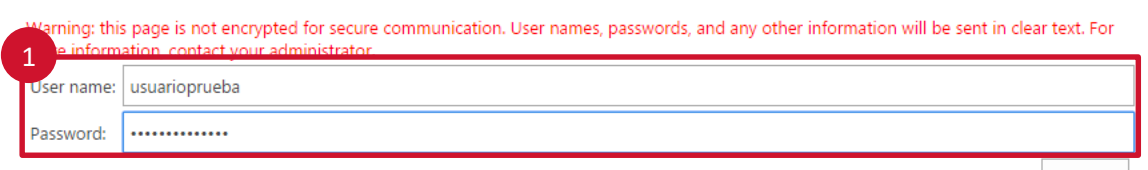

 $\Box$  Sign me in automatically

**4.** El sistema le mostrará la página de inicio del EBAM, pero con su **nombre de usuario** en la parte superior derecha de la misma.

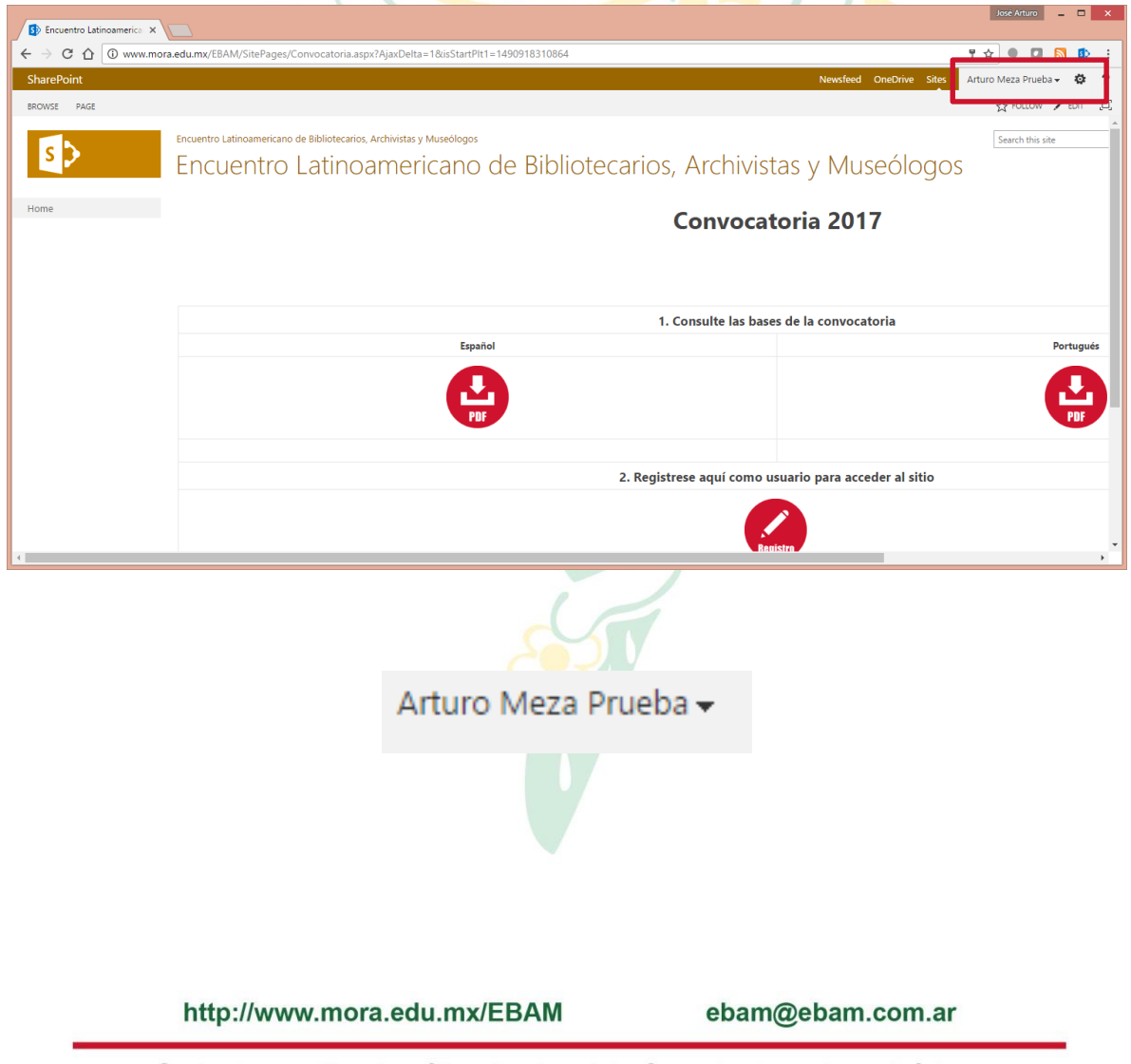

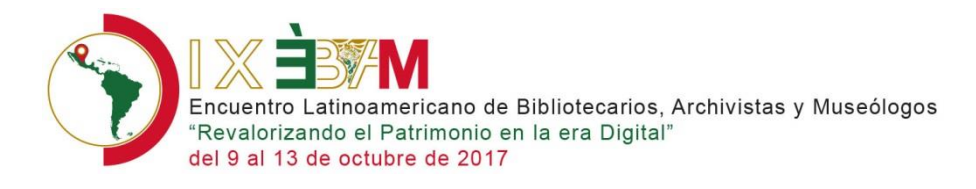

## <span id="page-7-0"></span>Subir resumen de ponencia

Una vez que ha confirmado que cuenta con acceso al sistema, puede registrar el resumen de su ponencia, para ello realice el procedimiento siguiente:

**1.** Desde la página principal del EBAM [http://www.mora.edu.mx/EBAM/,](http://www.mora.edu.mx/EBAM/) en la opción **3 Suba el archivo con el que participará en su ponencia**, haga clic en la opción **Resumen de ponencias**

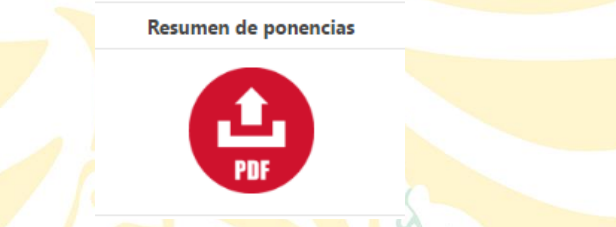

**2.** El sistema mostrará la página con el formulario para registrar la información correspondiente a su ponencia.

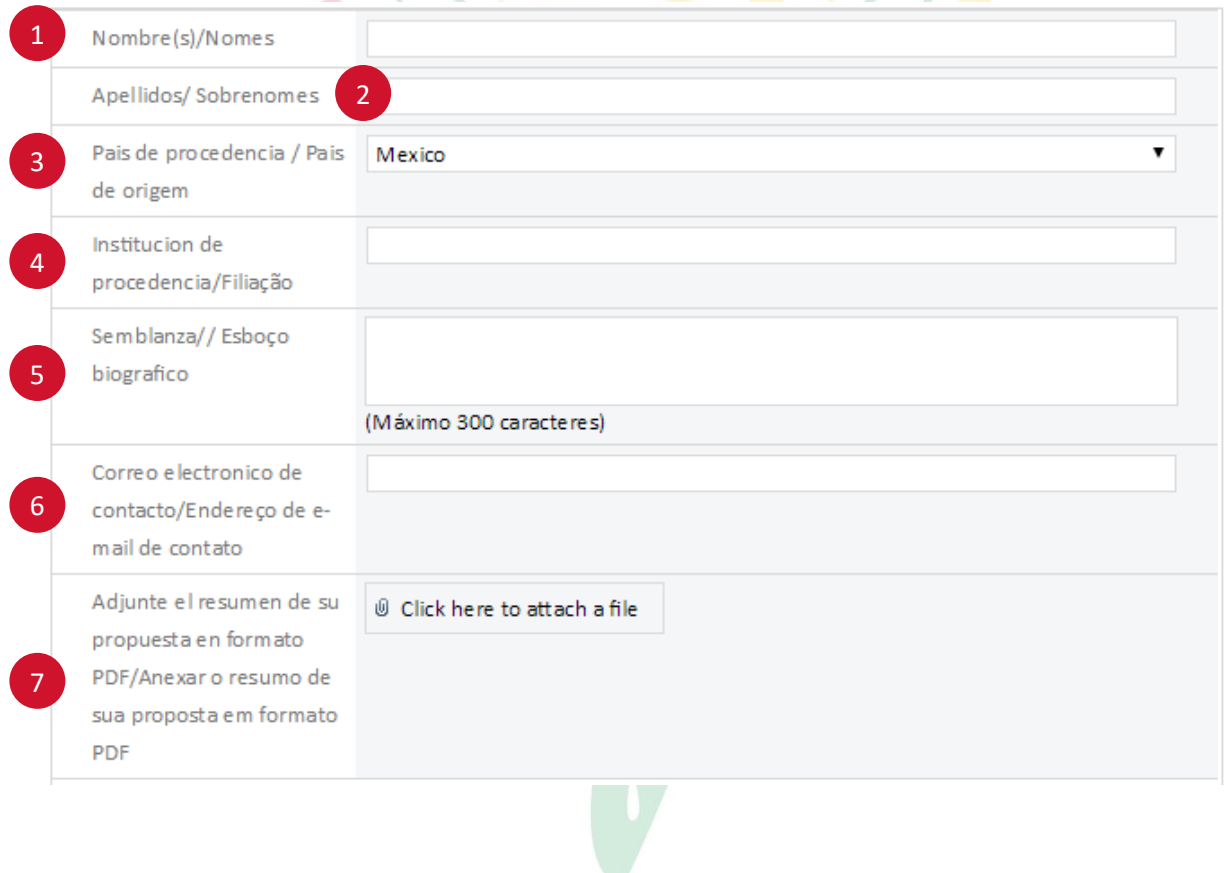

http://www.mora.edu.mx/EBAM

ebam@ebam.com.ar

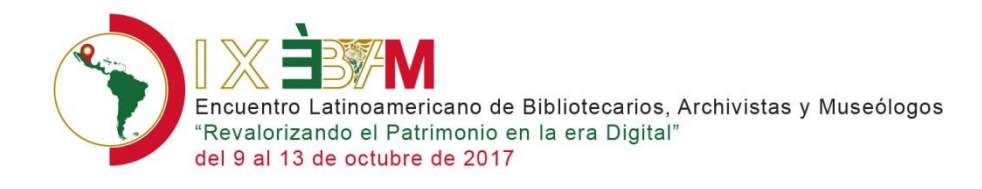

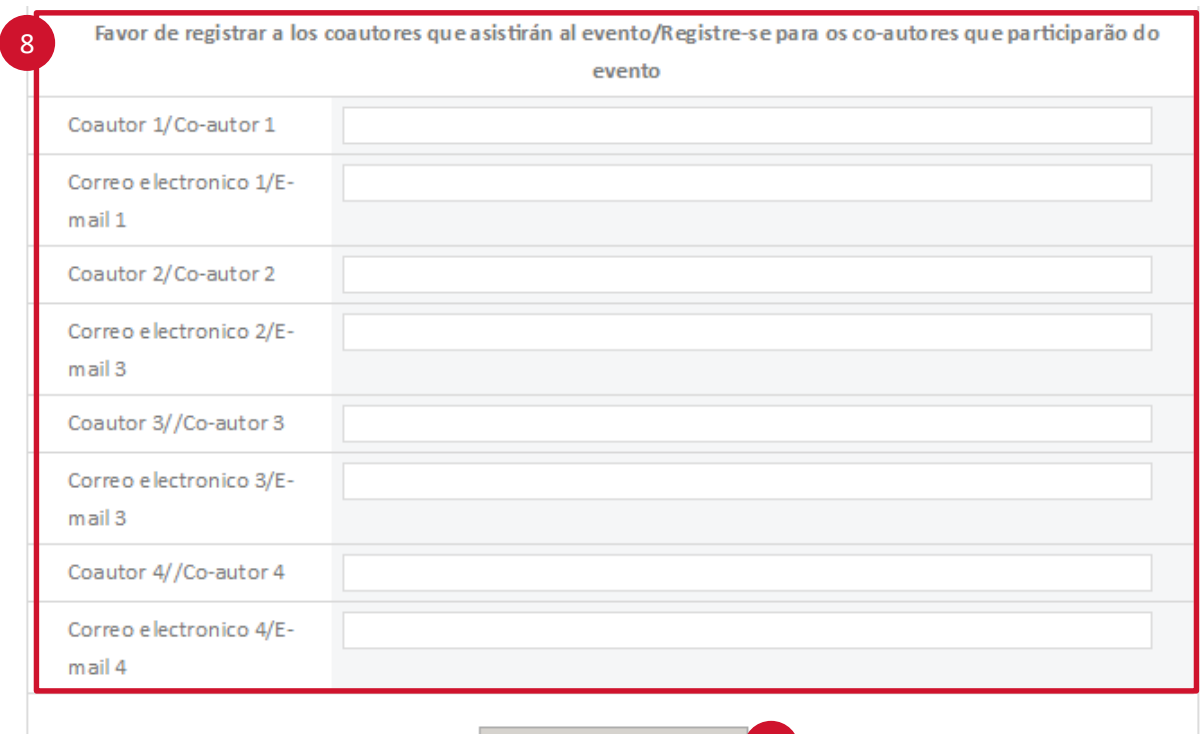

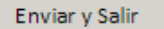

₩

٦

9

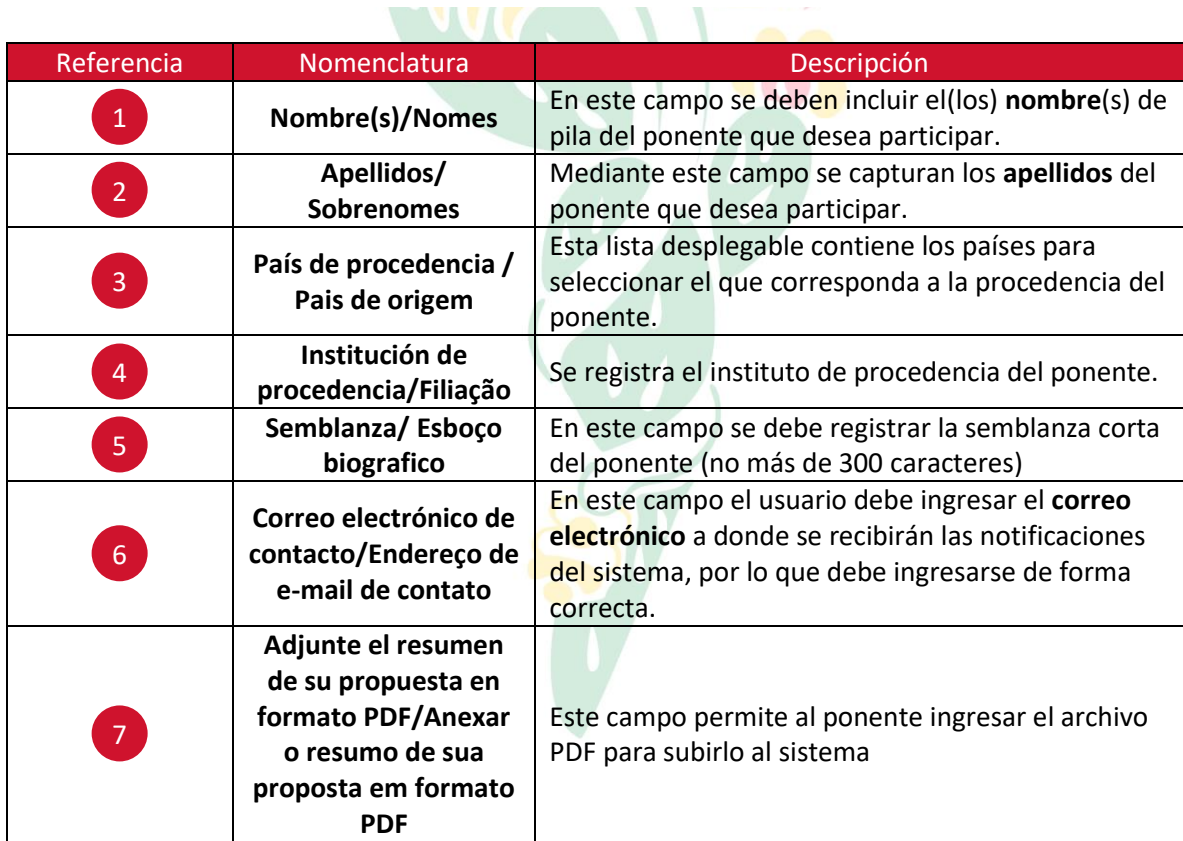

http://www.mora.edu.mx/EBAM

ebam@ebam.com.ar

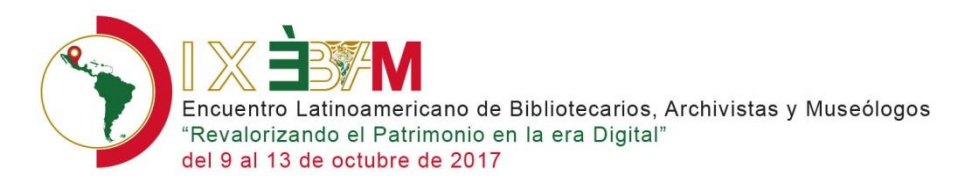

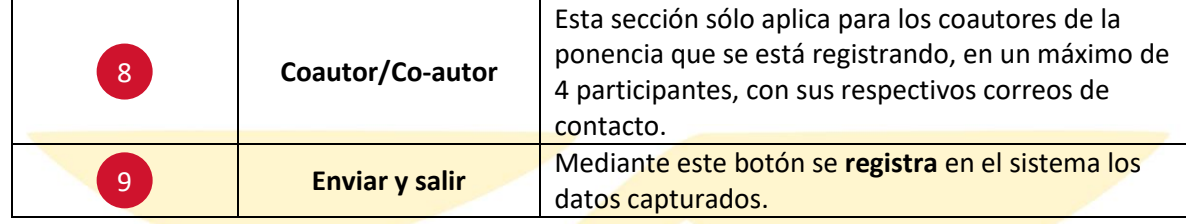

- **3.** Ingrese los datos solicitados por el formulario (del numeral  $\begin{bmatrix} 1 \\ 1 \end{bmatrix}$ al 6
- **4.** Para adjuntar el resumen de su ponencia, presione el botón **Click here to attach a file**.

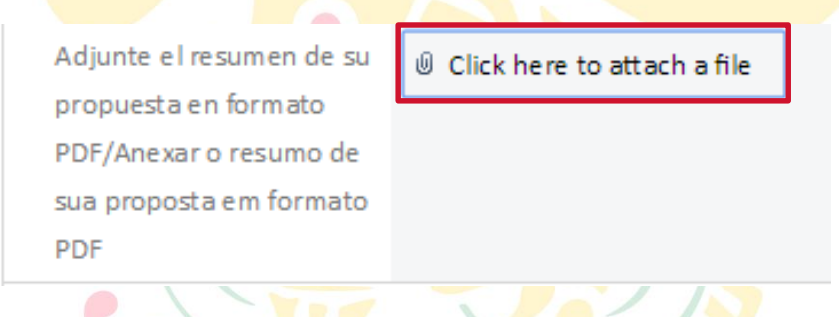

**5.** El sistema le mostrará la ventana *Attach File*, presione el botón **Seleccionar archivo**.

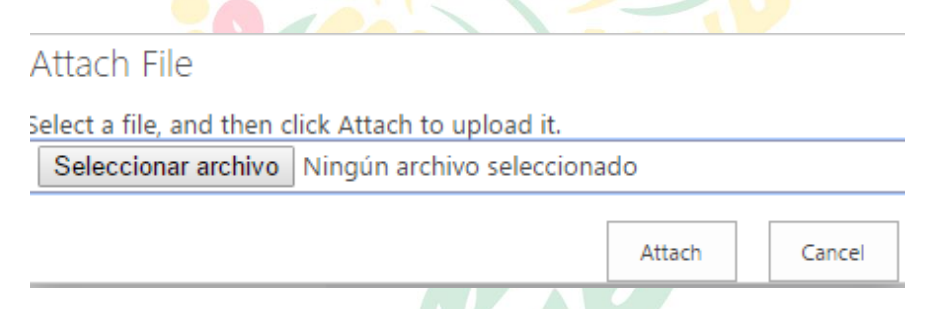

**6.** Se mostrará la ventana *Abrir*, seleccione su archivo y ábralo.

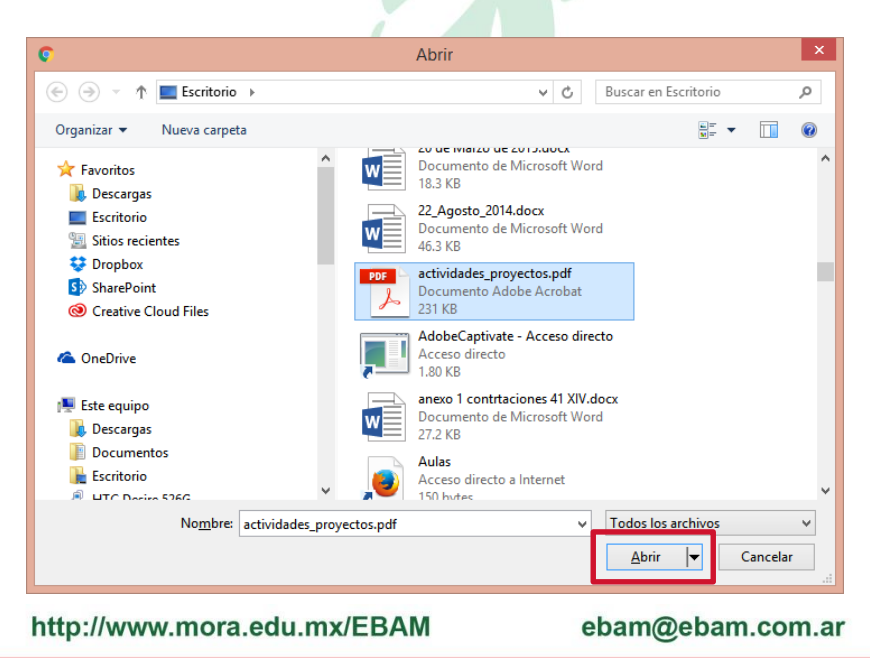

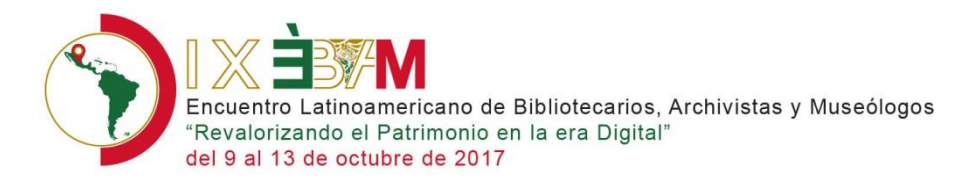

### **7.** . Posteriormente presione el botón **Attach**

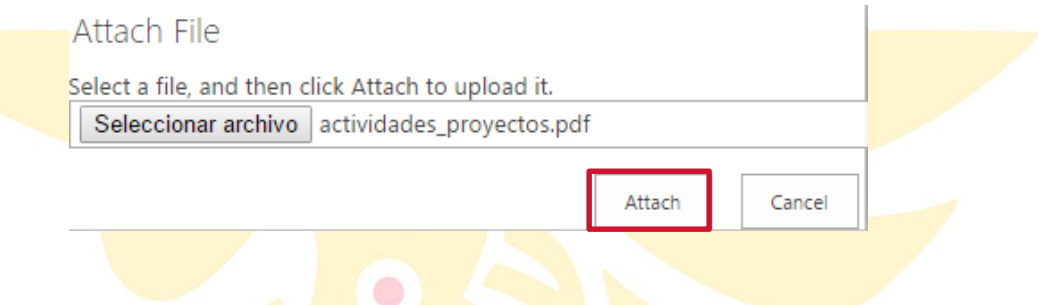

8. Si desea añadir a los coautores que participarán en la ponencia llene los campos

correspondientes de la sección 8, de lo contrario deje los espacios en blanco. Una vez

que ha verificado la información presione el botón **Enviar y salir** . 9

**9.** El sistema le mostrará el mensaje de que el formulario se ha cerrado.

The form has been closed.

**10.** El sistema le enviará un **mensaje de confirmación** de subida de su resumen similar a este.

http://www.mora.edu.mx/EBAM

ebam@ebam.com.ar

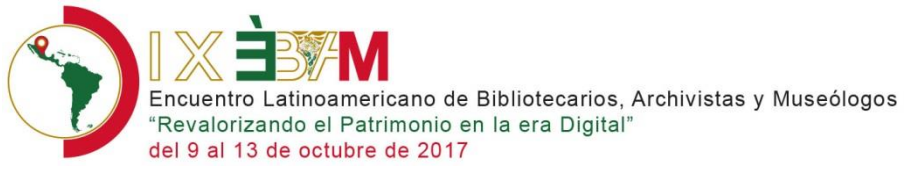

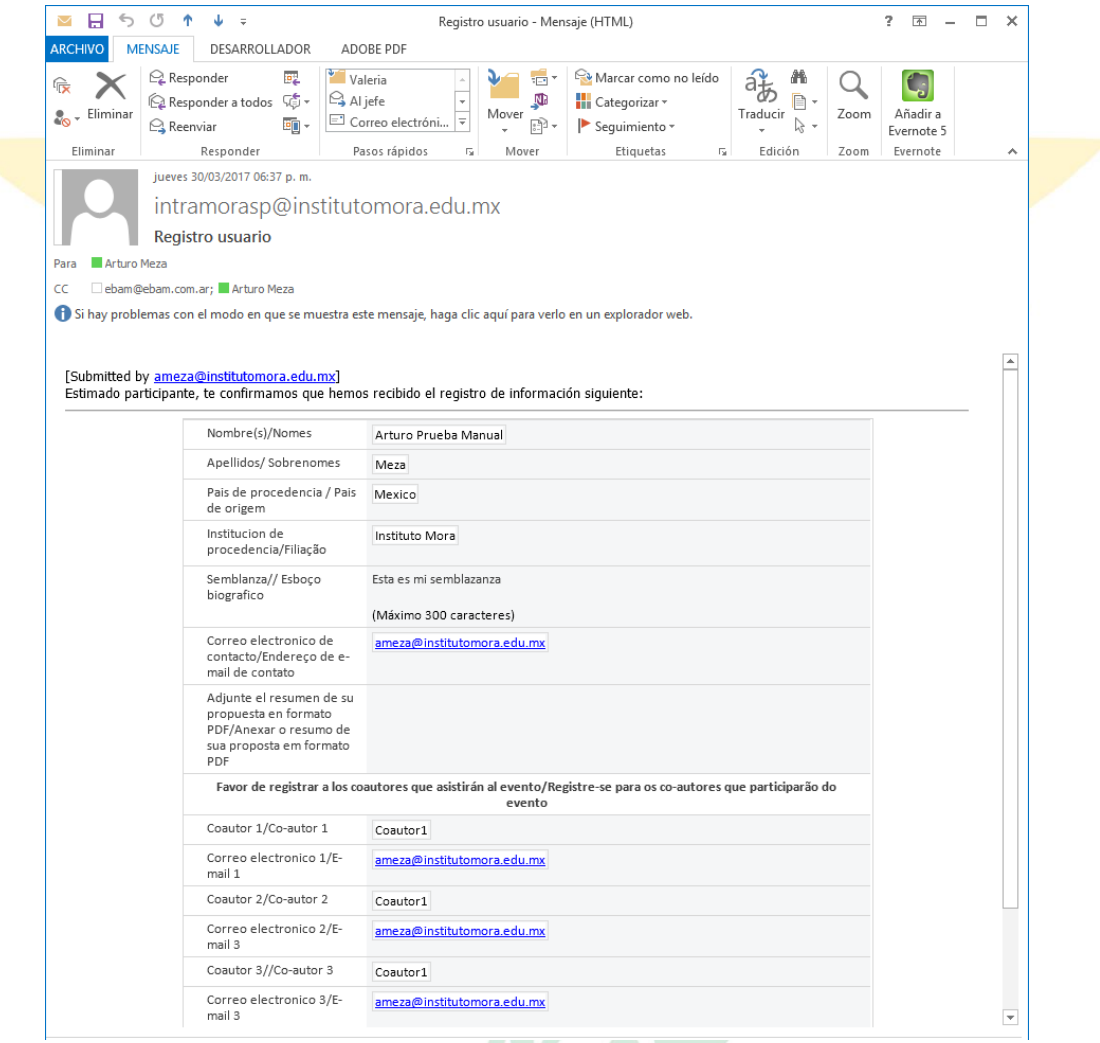

**1.** El comité del EBAM le notificará sobre el resultado de la convocatoria, en las fechas establecidas en la misma.

http://www.mora.edu.mx/EBAM

ebam@ebam.com.ar

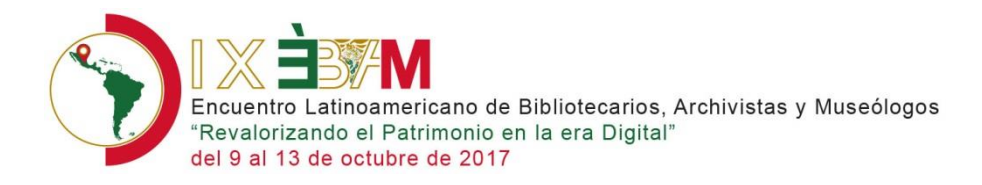

## <span id="page-12-0"></span>Subir cartel

Una vez que ha confirmado que cuenta con acc eso al sistema, puede registrar su cartel, para ello realice el procedimiento siguiente:

**1.** Desde la página principal del EBAM [http://www.mora.edu.mx/EBAM/,](http://www.mora.edu.mx/EBAM/) en la opción **3 Suba el archivo con el que participará en su ponencia**, haga clic en la opción **Carteles**

**Carteles** 

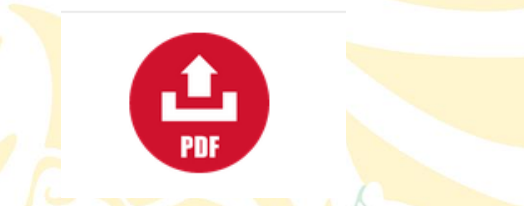

**2.** El sistema mostrará la página con el formulario para registrar la información correspondiente a su cartel.

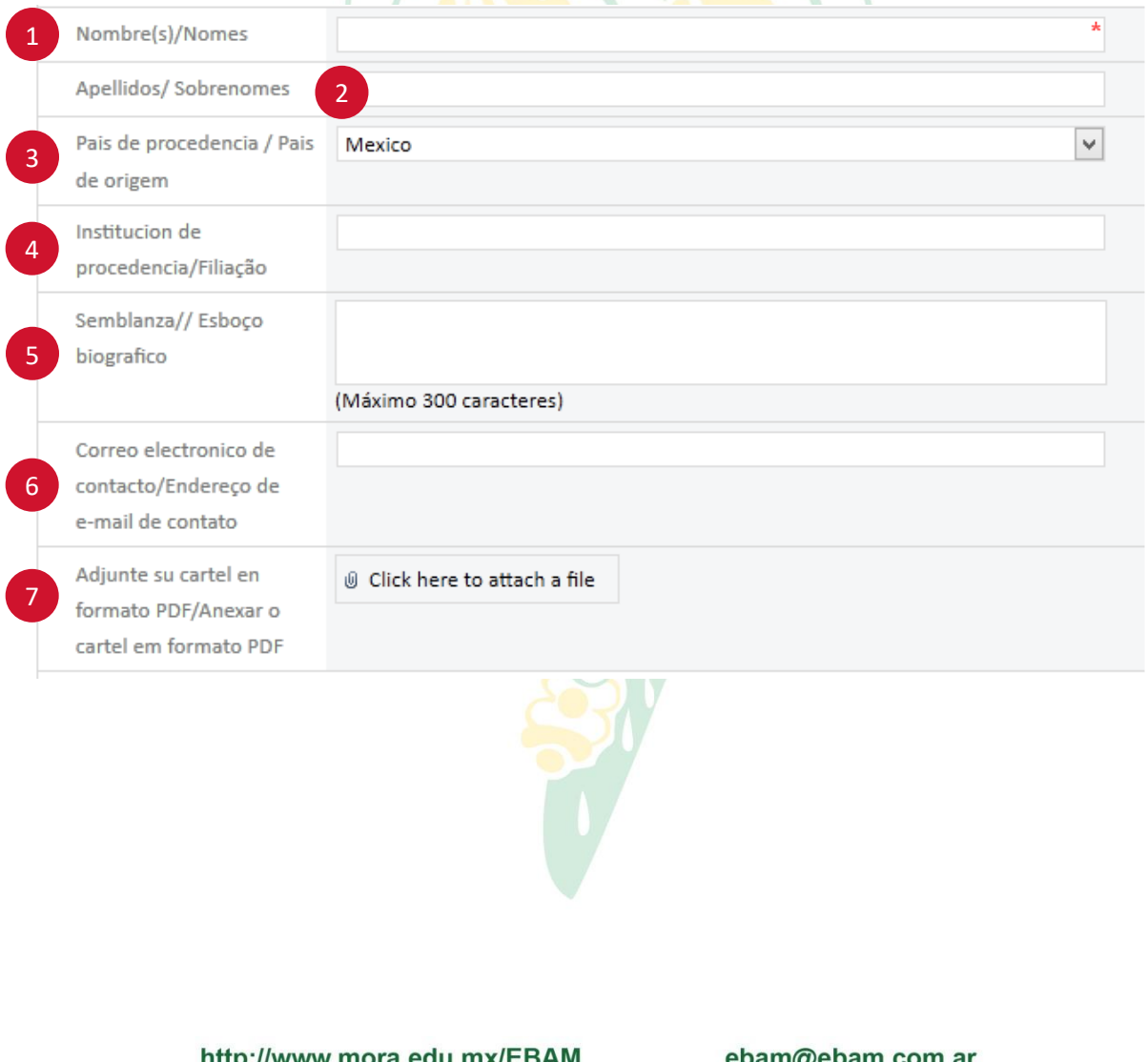

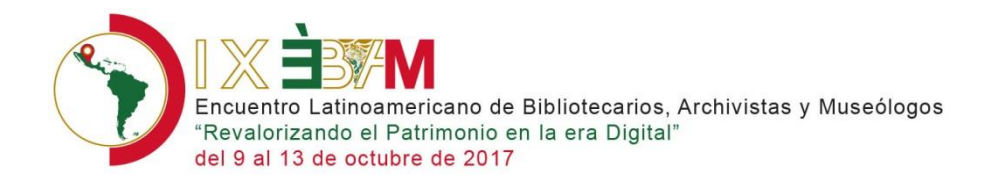

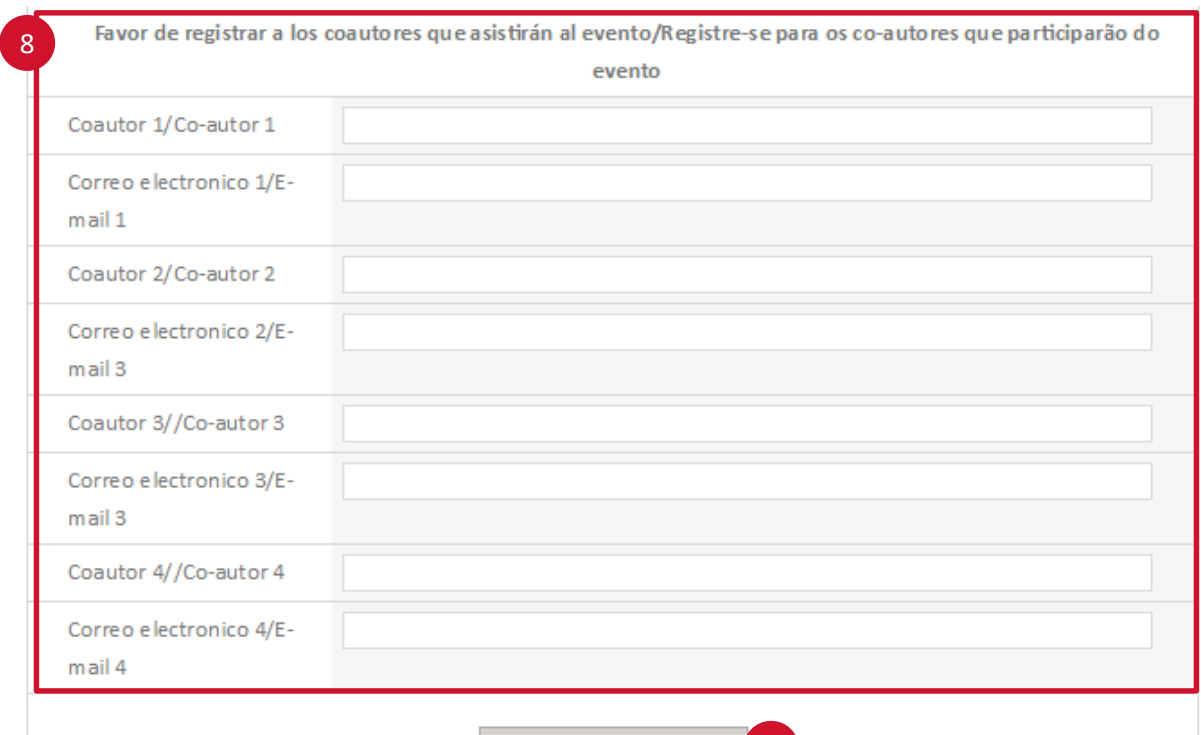

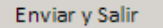

٦

**TANTA COMMUNIST** 

9

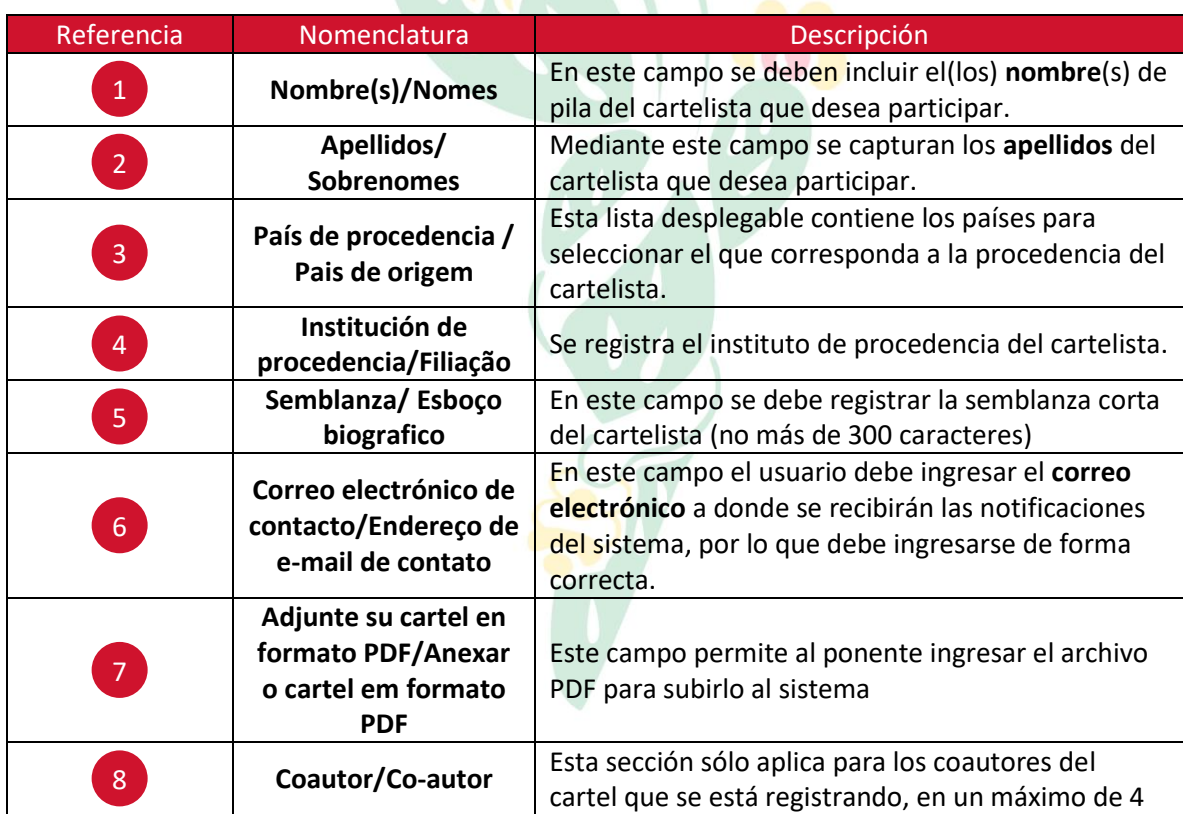

http://www.mora.edu.mx/EBAM

ebam@ebam.com.ar

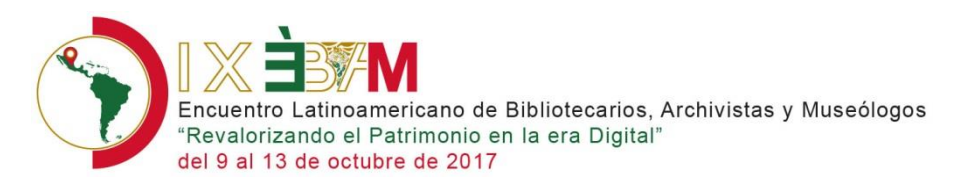

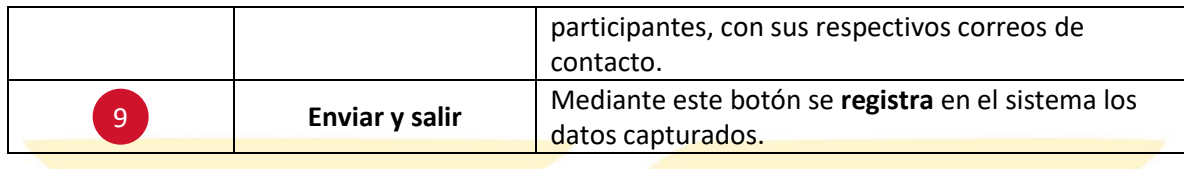

- **3.** Ingrese los datos solicitados por el formulario (del numeral  $\begin{bmatrix} 1 \\ 1 \end{bmatrix}$  $\overline{a}$  (6)
- **4.** Para adjuntar el cartel presione el botón **Click here to attach a file**.

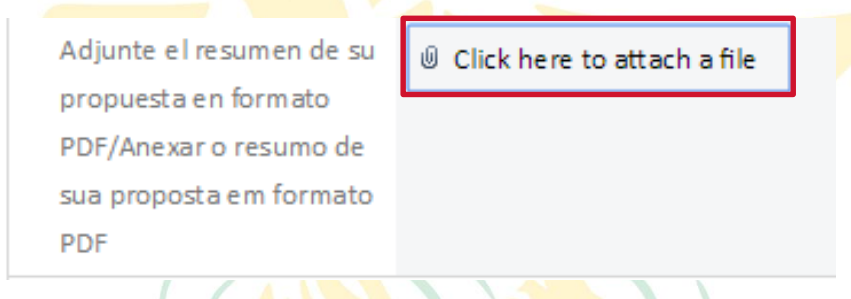

**5.** El sistema le mostrará la ventana *Attach File*, presione el botón **Seleccionar archivo**.

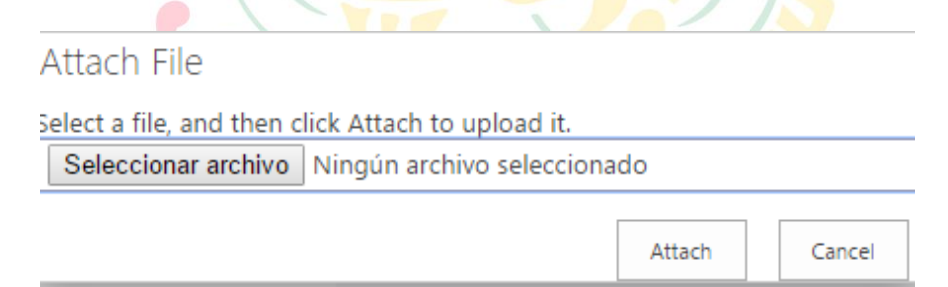

**6.** Se mostrará la ventana *Abrir*, seleccione su archivo y ábralo.

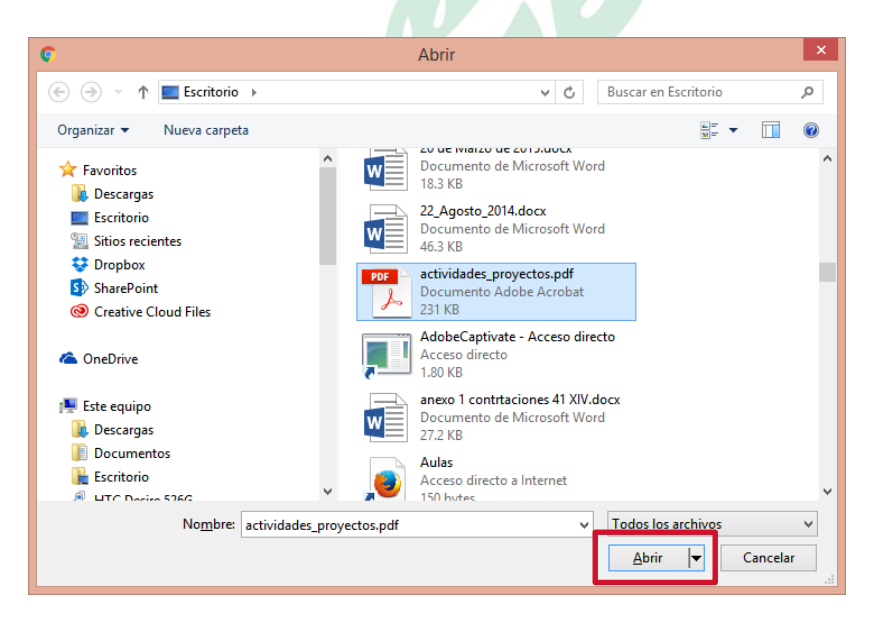

http://www.mora.edu.mx/EBAM

### ebam@ebam.com.ar

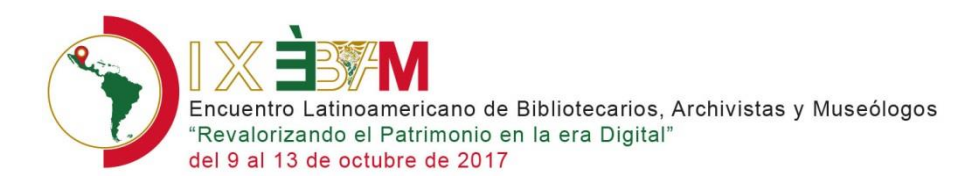

**7.** Presione el botón **Attach**

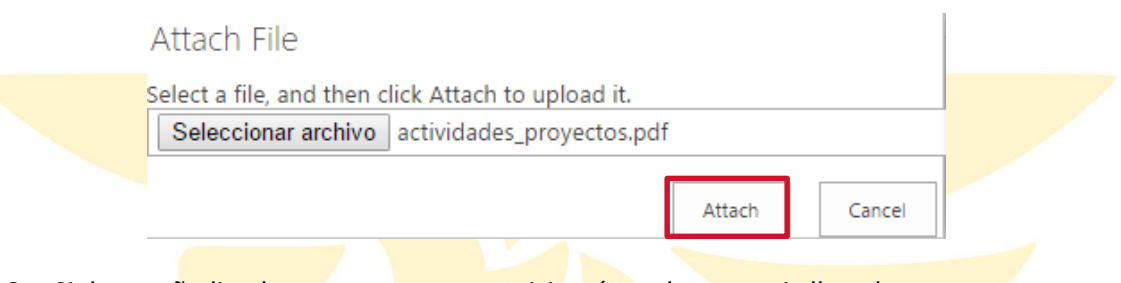

8. Si desea añadir a los coautores que participarán en la ponencia llene los campos

correspondientes de la sección 8, de lo contrario deje los espacios en blanco. Una vez que ha verificado la información presione el botón **Enviar y salir** . 9

**9.** El sistema le enviará un **mensaje de confirmación** de subida de su resumen similar a este.

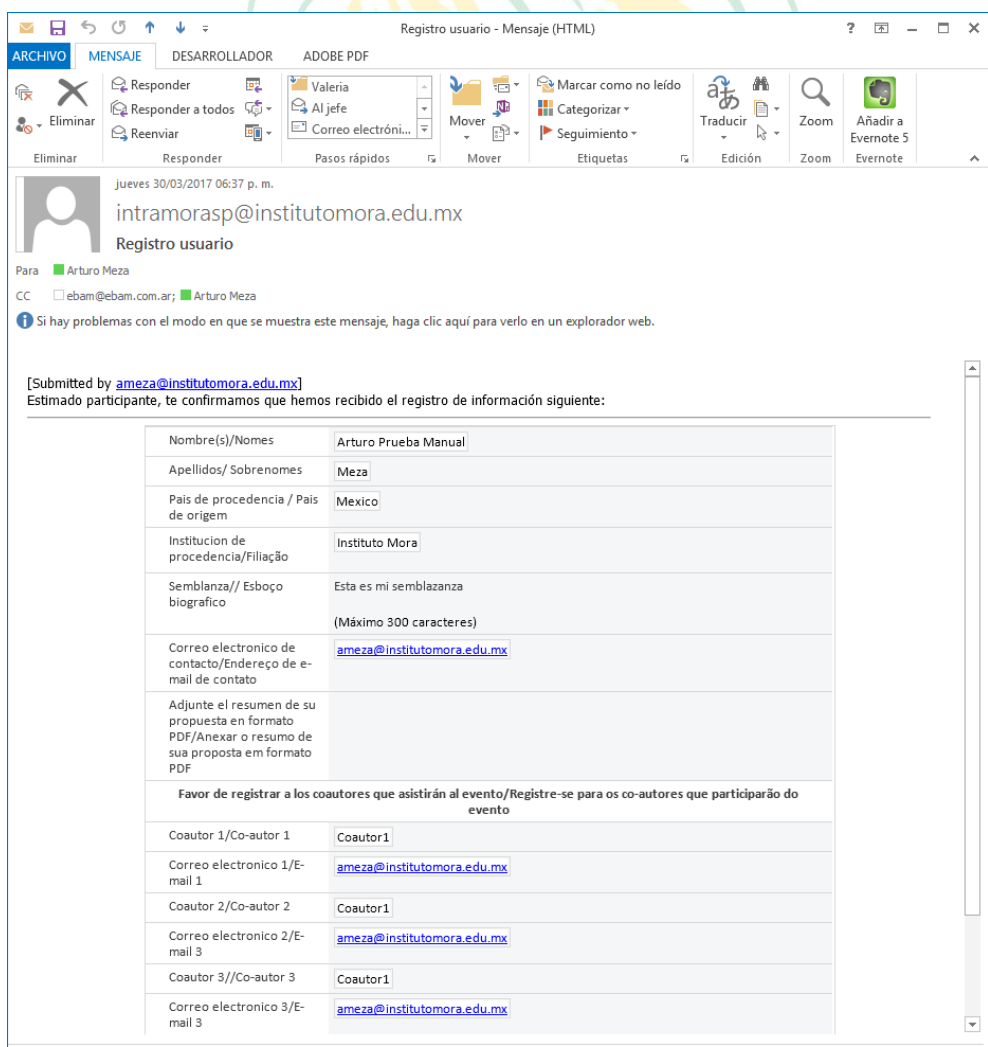

http://www.mora.edu.mx/EBAM

### ebam@ebam.com.ar